# Dell P2418HZm Dell Display Manager Manual de usuário

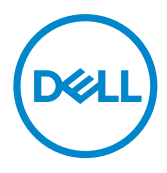

**Modelo do Monitor: P2418HZm Modelo regulamentar: P2418HZc** **OBSERVAÇÃO: Uma NOTA indica informações importantes que o ajudam a usar melhor seu computador.**

**Copyright © 2018 Dell Inc. ou suas subsidiárias. Todos os direitos reservados.** EMC, Dell e outras marcas são marcas comerciais da Dell Inc. ou suas subsidiárias. Outros nomes podem ser marcas registradas de seus respectivos proprietários.

 $2018 - 01$ 

Rev. A00

# **Contents**

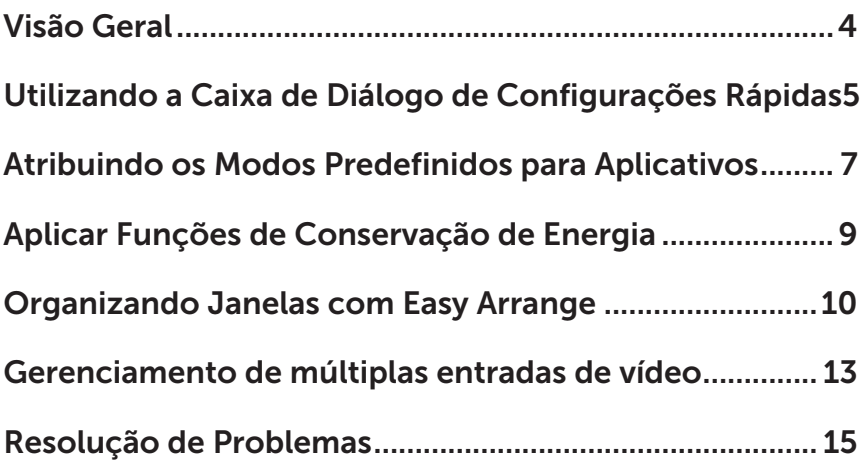

(dell

<span id="page-3-0"></span>O Dell Display Manager é um aplicativo do Windows usado para gerenciar um monitor ou um grupo de monitores. Ele permite o ajuste manual da imagem exibida, a designação de configurações automáticas, gestão de energia, organização de janela, rotação de imagem e outros recursos em monitores selecionados Dell. Uma vez instalado, o Dell display manager é executado sempre que o computador inicia e seu ícone está posicionado na bandeja de notificação. Informações sobre os monitores conectados ao computador são exibidas quando você passa o ponteiro do mouse sobre o ícone na bandeja de notificação.

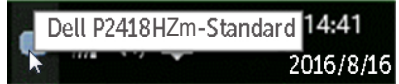

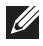

**OBSERVAÇÃO:** Dell Display Manager precisa usar canal DDC/CI para se comunicar com seu monitor. Por favor, certifique-se de DDC/CI é habilitado no menu como abaixo.

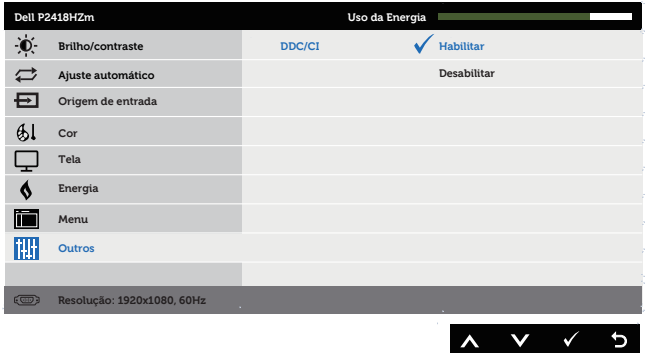

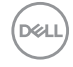

#### <span id="page-4-0"></span>Utilizando a Caixa de Diálogo de Configurações Rápidas

Clicar no ícone da bandeja notificação do Dell Display Manager abre a caixa de diálogo de Quick Settings (Configurações rápidas). Quando mais de um modelo suportado Dell está conectado ao sistema, um alvo específico de monitor pode ser selecionados usando o menu fornecido.

A caixa de diálogo Quick Settings (Configurações rápidas) permite ajuste conveniente dos níveis de brilho e contraste do monitor. Você pode selecionar manualmente um modo predefinido ou habilitar seleção automática de um modo predefinido dependendo do aplicativo ativo.

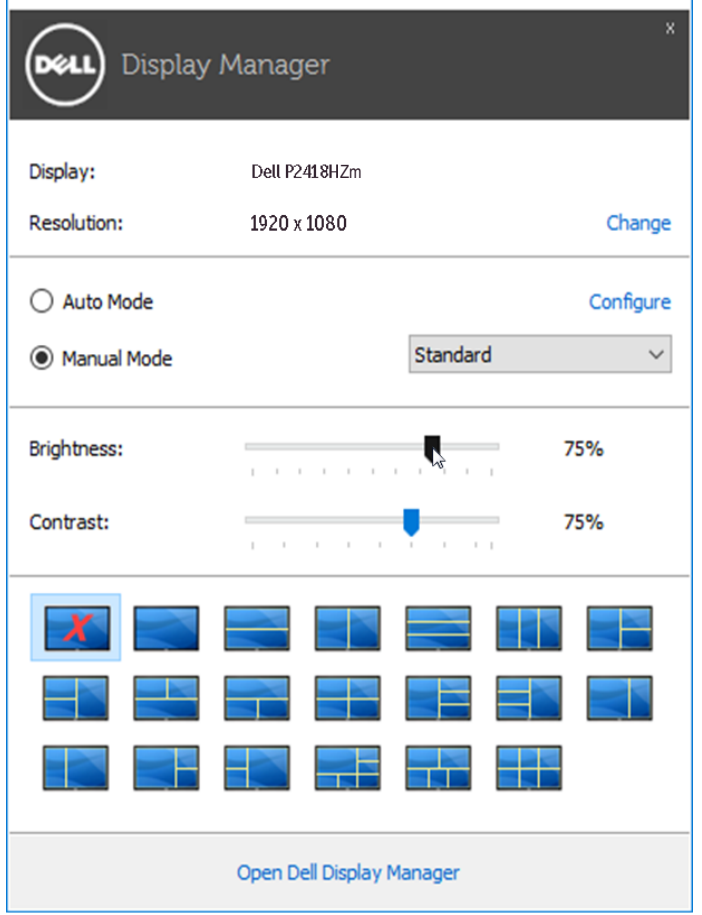

**D&L** 

A caixa de diálogo Quick Settings (Configurações rápidas) também fornece acesso ao Dell Display Manager, interface de usuário avançada que é utilizada para ajustar as funções básicas, configurar modo automático e acesso a outros recursos.

## Definição das funções básicas de exibição

Um modo predefinido para o monitor selecionado pode ser aplicado manualmente usando o menu na guia Basic (Básico). Em alternativa, o modo Automático pode ser ativado. O modo automático faz com que o seu modo predefinido preferido seja aplicado automaticamente quando aplicativos específicos estão ativos. Uma mensagem aparece momentaneamente na tela mostrando o modo predeterminado selecionado.

O brilho e o contraste do monitor selecionado também pode ser diretamente ajustado a partir da guia Basic (Básico).

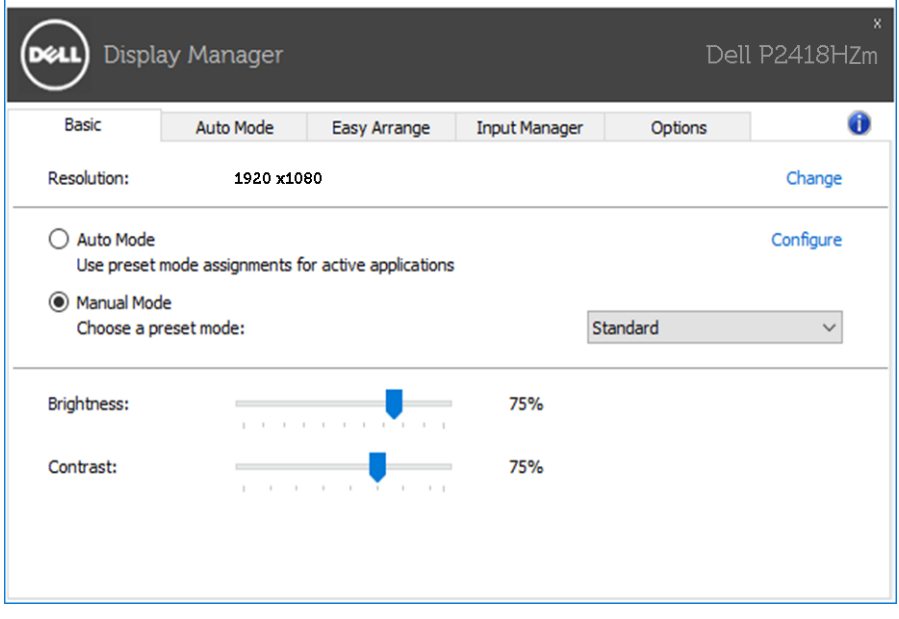

**DEL** 

#### <span id="page-6-0"></span>Atribuindo os Modos Predefinidos para Aplicativos

A guia Auto Mode (Modo Automático) permite que você associe um determinado modo predefinido com um aplicativo específico, e aplique-o automaticamente. Quando o Modo Automático é ativado, o Dell Display Manager irá automaticamente mudar para o respectivo modo predefinido sempre que o aplicativo associado for ativado. O modo predefinido atribuído a um determinado aplicativo pode ser o mesmo em cada monitor conectado, ou pode variar de um monitor para o próximo.

O Dell Display Manager é pré-configurado para muitos aplicativos populares. Para adicionar um novo aplicativo à lista de atribuições, basta arrastar o aplicativo a partir do desktop, menu Iniciar do Windows ou em qualquer outro lugar, e soltálo na lista atual.

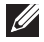

**OBSERVAÇÃO:** Modo predefinido dirigido a arquivos atribuídos em lote. scripts, e carregadores, bem como arquivos não-executáveis como arquivos zip ou arquivos compactados, não são suportadas e serão ineficazes.

Adicionalmente uma opção pode ser habilitada que ativa o modo predefinido de Game (Jogo) quando um aplicativo Direct3D é executado em modo de tela cheia. Para substituir esse comportamento com títulos de jogos individuais, adicione-os à lista de atribuição com um diferente modo predefinido. Aplicativos presentes na lista de atribuição têm prioridade sobre a configuração geral do Direct3D.

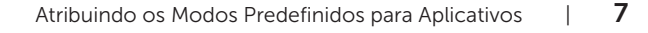

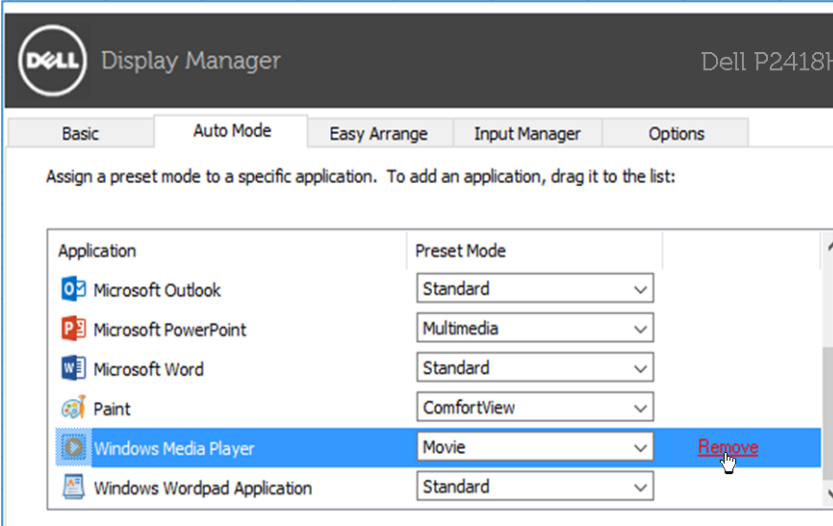

 $\boxdot$  Use Game mode for fullscreen exclusive-mode Direct3D applications

(dell

#### <span id="page-8-0"></span>Aplicar Funções de Conservação de Energia

Em modelos suportados Dell, uma quia Options (Opções) está disponível para fornecer opções de conservação de energia PowerNap. Quando a proteção é ativada, a luminosidade do monitor pode ser automaticamente configurada para o nível mínimo ou o monitor pode ser colocado para dormir, a fim de economizar mais energia.

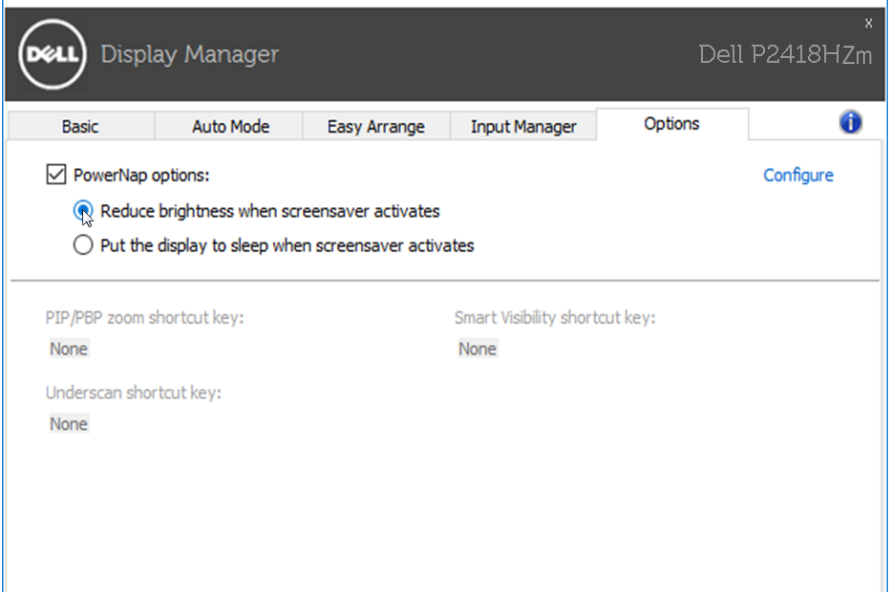

**D&L** 

#### <span id="page-9-0"></span>Organizando Janelas com Easy Arrange

Alguns modelos Dell oferecem Easy Arrange, que permite que a área de trabalho do monitor selecionado seja organizada em vários layouts de janela predefinidos ou personalizados. Quando Easy Arrange está habilitado, as janelas podem facilmente ser reposicionadas e redimensionadas automaticamente para preencher regiões específicas dentro de um layout de janela.

Para começar com Easy Arrange, escolha um monitor de destino e selecione um dos layouts predefinidos. As regiões para esse layout são exibidas momentaneamente no monitor. Então arraste uma janela aberta para o outro lado do monitor. Enquanto a janela estiver sendo arrastada, o layout da janela atual é exibido e uma região ativa tem destaque quando a janela passa sobre ela. A qualquer momento, solte a janela na região ativa para colocar a janela naquela região.

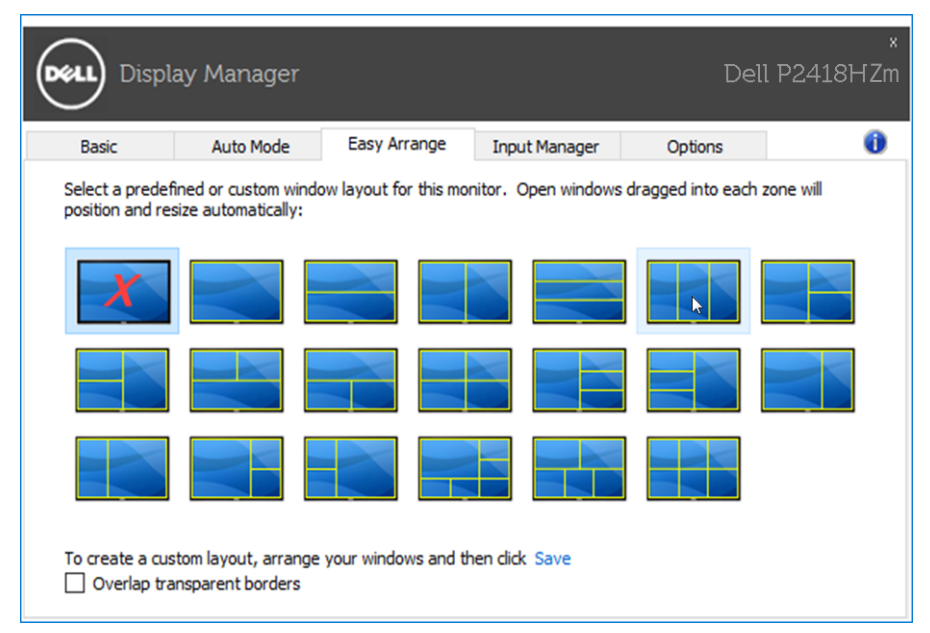

Para criar um layout personalizado, tamanho de janela posicione as janelas (máximo de 10) na área de trabalho e clique no link Save (Salvar) em Easy Arrange. O tamanho e a posição das janelas é salvo como um layout personalizado e o ícone de layout personalizado é criado.

OBSERVAÇÃO: Esta opção não salva ou lembra os aplicativos que estão abertos. Apenas o tamanho e posição das janelas são salvos.

10 | Organizando Janelas com Easy Arrange

DELI

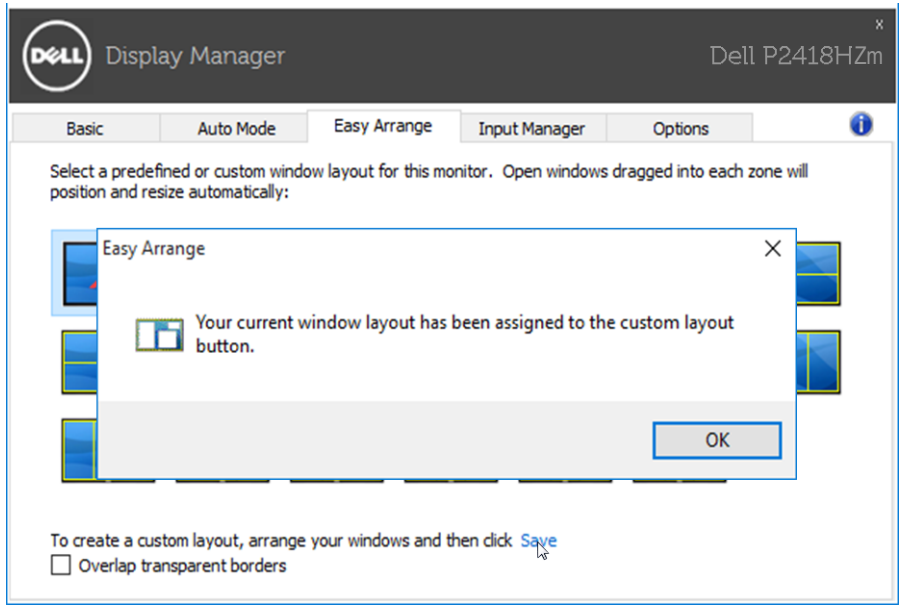

Para usar o layout personalizado, selecione o ícone de layout personalizado. Para excluir o layout personalizado atualmente salvo, feche todas as janelas na área de trabalho e clique no link Save (Salvar) no Easy Arrange.

Organizando Janelas com Easy Arrange | 11

DELL

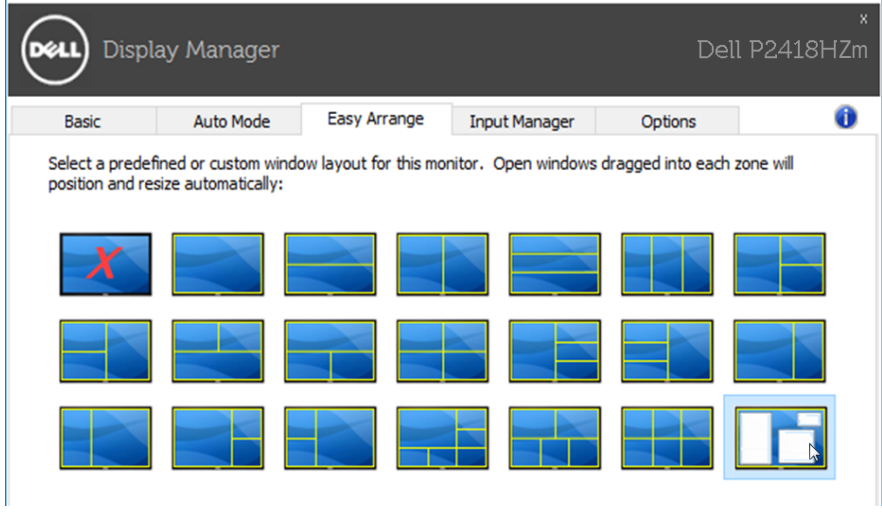

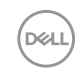

#### <span id="page-12-0"></span>Gerenciamento de múltiplas entradas de vídeo

A aba de Input Manager (Controle de Entrada) fornece maneiras convenientes para que você controle as entradas de vídeo múltiplas conectadas ao seu monitor Dell. Torna muito fácil alternar entre entradas enquanto você trabalha com vários computadores.

Todas as portas de entrada de vídeo disponíveis para seu monitor estão listadas. Você pode dar a cada entrada um nome como você deseja. Por favor, salve as alterações após a edição.

Você pode definir uma tecla de atalho para mudar rapidamente para sua entrada favorita e outra tecla de atalho para alternar rapidamente entre duas entradas se você trabalha muitas vezes entre elas.

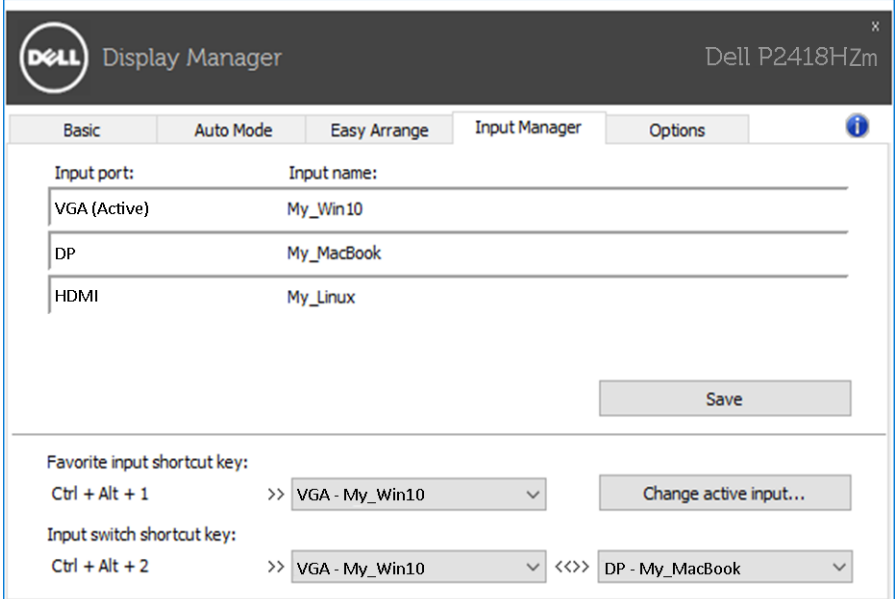

**DEL** 

Você pode usar a lista suspensa para transferir a qualquer fonte de entrada

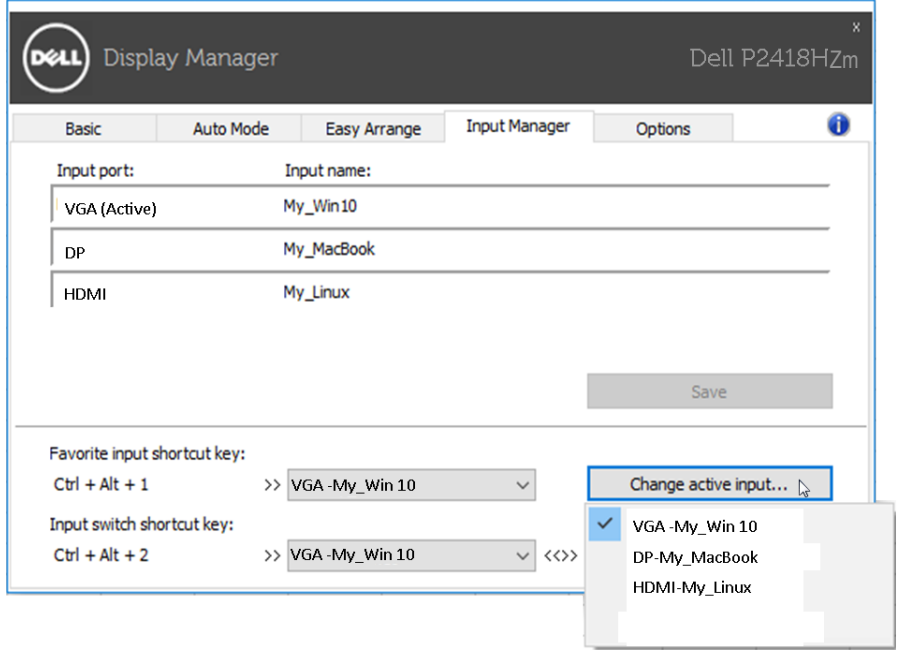

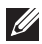

**OBSERVAÇÃO:** DDM comunica-se com seu monitor mesmo quando o monitor está exibindo o vídeo de outro computador. Você pode instalar o DDM no PC que você frequentemente usa e controla a chave de entrada com ele. Você também pode instalar o DDM em outros PCs conectados ao monitor.

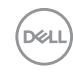

### <span id="page-14-0"></span>Resolução de Problemas

Se o DDM não pode trabalhar com seu monitor, DDM mostra abaixo do ícone na bandeja de notificação.

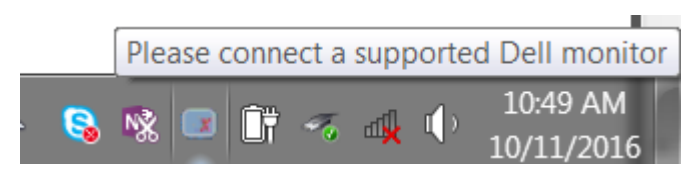

Clique no ícone, DDM mostra uma mensagem de erro mais detalhada.

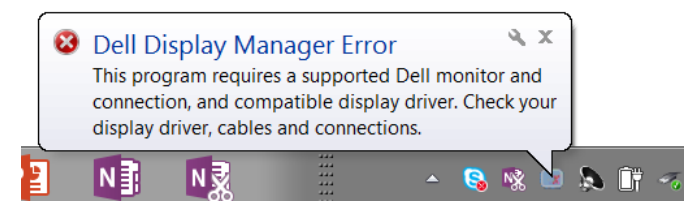

Por favor, note que DDM só funciona com monitores da marca Dell. Se você estiver usando monitores de outros fabricantes, DDM não os suportará.

Se DDM for incapaz de detectar e/ou comunicar-se com um monitor Dell suportado, por favor leve abaixo ações para solucionar problemas:

- 1. Verifique se o cabo de vídeo está corretamente conectado ao seu monitor e seu PC, especialmente os conectores devem ser firmemente inserida na posição.
- 2. Verifique o OSD do monitor para garantir que DDC/CI está habilitado.
- 3. Verifique se que você tem o correto e mais recente exibir o fornecedor do controlador gráfico (Intel, AMD, NVidia, etc.). O driver de vídeo é muitas vezes a causa da falha de DDM.
- 4. Remova quaisquer estações de encaixe ou extensores de cabo ou conversores entre o monitor e o porto de gráficos. Alguns extensores de baixo custo, hubs ou conversores podem não suportar o DDC/CI corretamente e podem falhar DDM. Atualize o driver de tal dispositivo, se a versão mais recente está disponível.
- 5. Reinicie seu sistema.

DØJ

DDM pode não funcionar com os monitores abaixo:

- Modelos de monitor Dell anteriores ao ano de 2013 e série D de monitores da Dell. Você pode consultar sites de suporte de produto Dell para obter mais informações
- Monitores de jogo usando tecnologia baseada em Nvidia G-sync
- Virtual e monitores sem fio não oferecem suporte a DDC/CI
- Alguns modelos iniciais de monitores DP 1.2, pode ser necessário desabilitar o MST/DP 1.2 usando o OSD do monitor

Se seu PC está conectado à Internet, você será solicitado com uma mensagem quando uma versão mais recente do aplicativo DDM está disponível. É recomendável fazer o download e instalar o mais recente aplicativo DDM.

Você também pode verificar para a nova versão clicando no ícone DDM enquanto pressionando e segurando a tecla 'shift'.

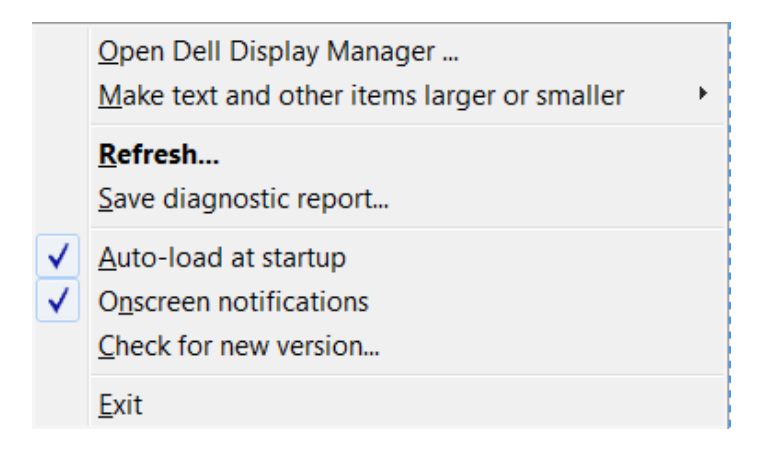

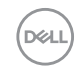